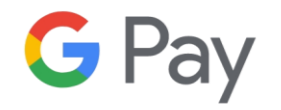

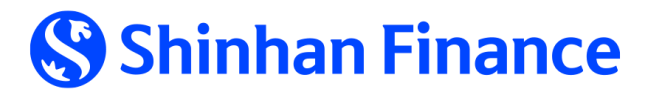

# Trải nghiệm dịch vụ tiện ích **chạm thanh toán qua Google Pay** với Thẻ tín dụng Shinhan Finance

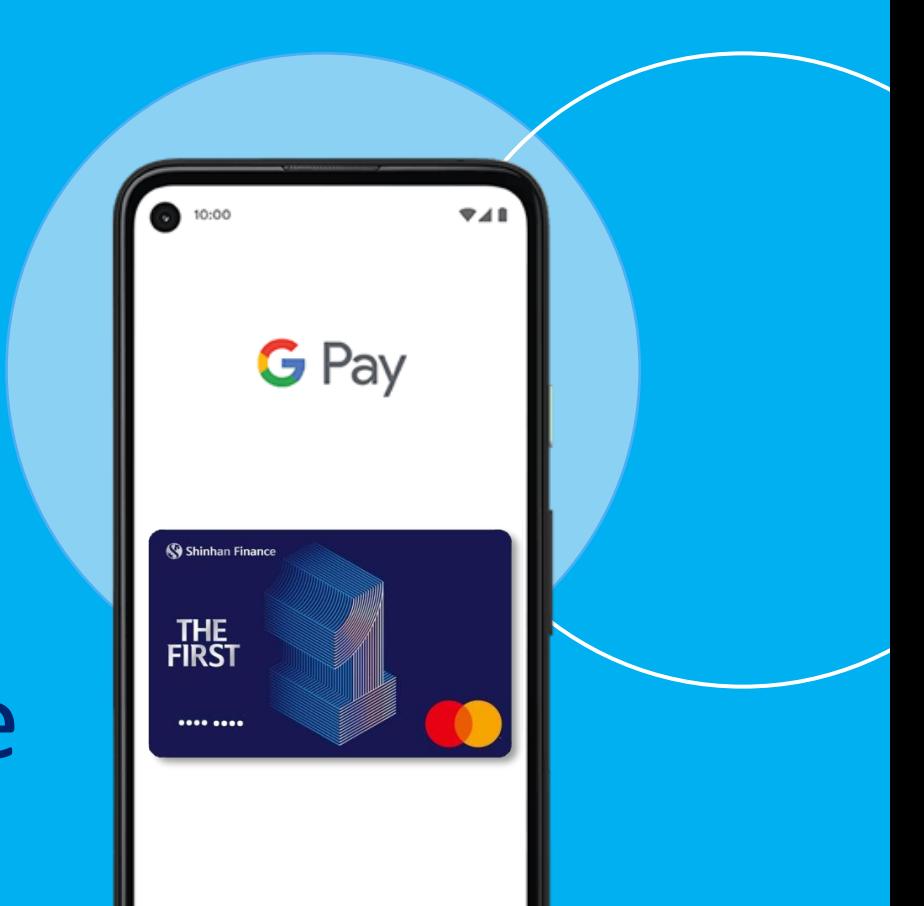

### **1. Giới thiệu Google Pay**

Google Wallet là ứng dụng thanh toán trên hệ điều hành Android giúp người sử dụng **thanh toán đơn giản**, **nhanh chóng** và **an toàn** tại các cửa hàng có thiết bị chấp nhận Thẻ với công nghệ **chạm không tiếp xúc (contactless)**. Quý khách không cần mang theo Thẻ vật lý hoặc Ví để thực hiện thanh toán, Google Wallet sẽ giúp Quý khách thanh toán dễ dàng cũng như theo dõi các giao dịch trên điện thoại, và giữ các thông tin Thẻ an toàn và bảo mật.

Google Pay hiện nay đang được áp dụng với **thẻ Tín dụng của Shinhan Finance**.

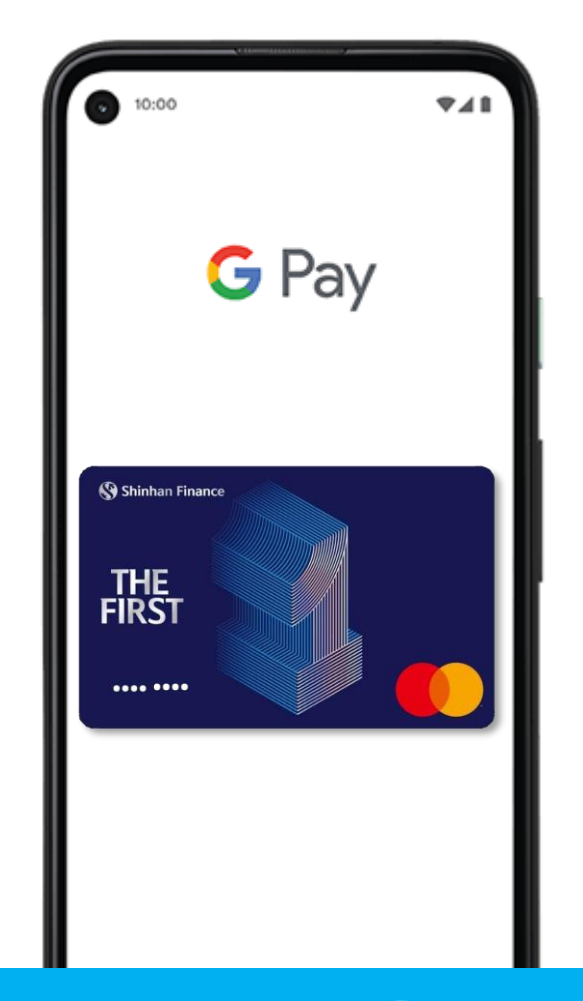

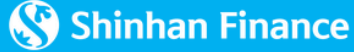

# **2. Hướng dẫn đăng ký dịch vụ Google**

### **Pay**

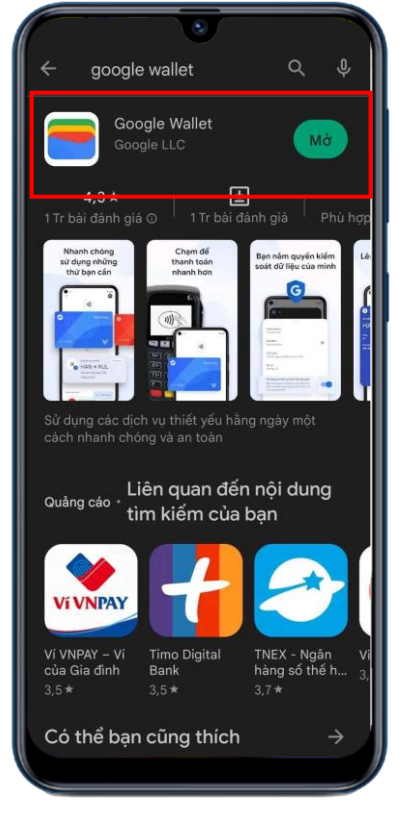

**Bước 1:**  Tải ứng dụng **Google Wallet** tại Google Play và Mở ứng dụng

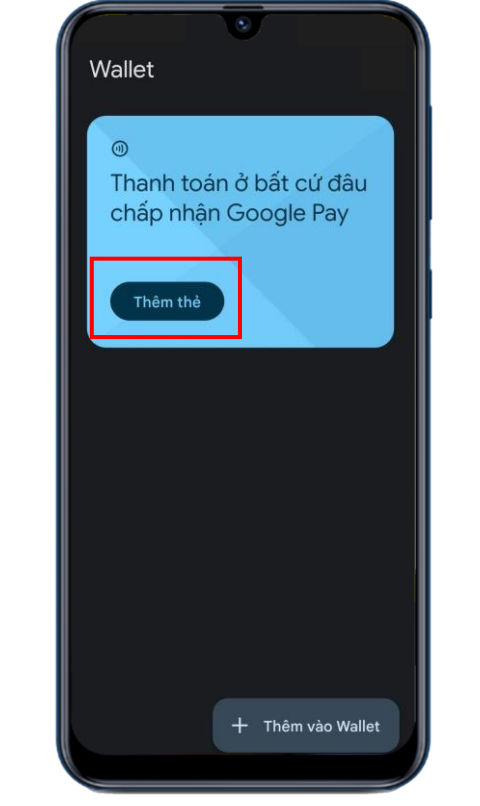

**Bước 2:**  Chọn "Thêm vào Wallet"

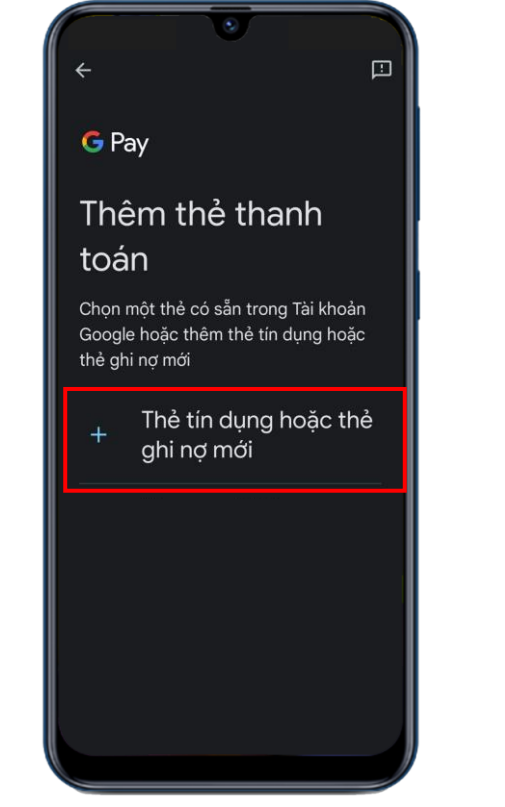

**Bước 3:**  Chọn "Thẻ tín dụng hoặc thẻ ghi nợ mới"

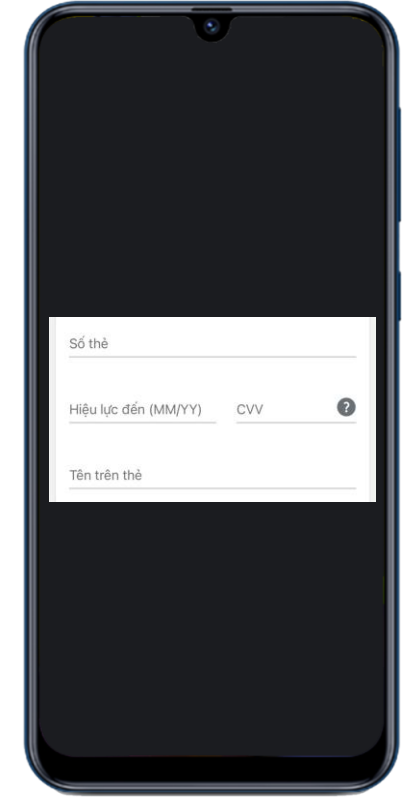

**Bước 4:** Nhập thông tin Thẻ theo yêu cầu sau đó chọn "Lưu"

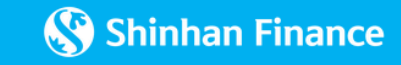

## **2. Hướng dẫn đăng ký dịch vụ Google Pay**

### 命

#### Điều khoản của tổ chức phát hành thẻ

nhiệm của Chủ Thẻ trong khoảng thời<br>gian sử dụng Thẻ trên Ứng dụng thanh toán di động.

All contents of the Terms and Conditions related to the Card digitization registration on Mobile Device and Card transaction payment via mobile payment application will still be effective after the Cardholder stops or terminates. use this service. Even after stopping or terminating the service, the cardholder is still bound by these Terms and Conditions to the extent related to the Cardholder's rights and responsibilities during the period of using the Card on the Mobile Payment Application. Đồng ý

**Bước 5:**  Xác nhận bằng cách chọn "Đồng ý" sau khi đọc "Điều kiện điều khoản chung"

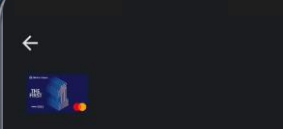

#### Ngân hàng phải xác minh danh tính của

ban

Ngân hàng sẽ gửi cho ban tin nhắn văn bản có mã xác minh vào số điện thoai ########## . Ban có thể phải trả mức cước chuẩn.

Thông tin liên hệ đã lỗi thời? Hãy liên hệ với ngân hàng của bạn để cập nhật thông tin nàv.

Gửi tin nhắn văn bản

**Bước 6:**  Chọn phương thức xác thực

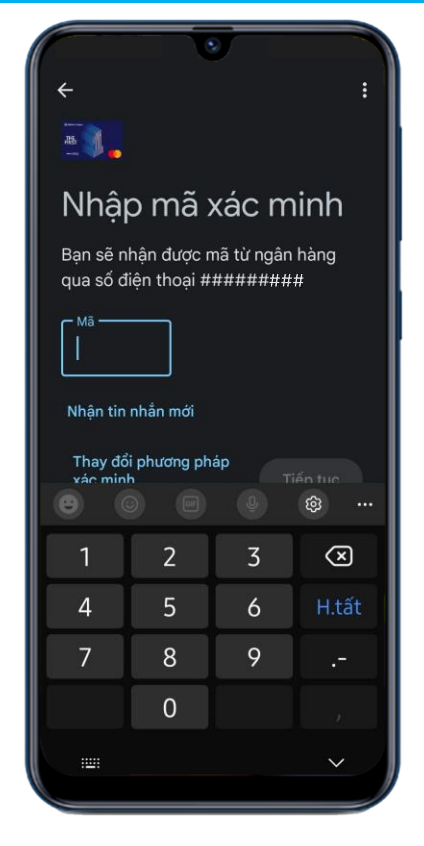

**Bước 7:**  Nhập mã xác thực

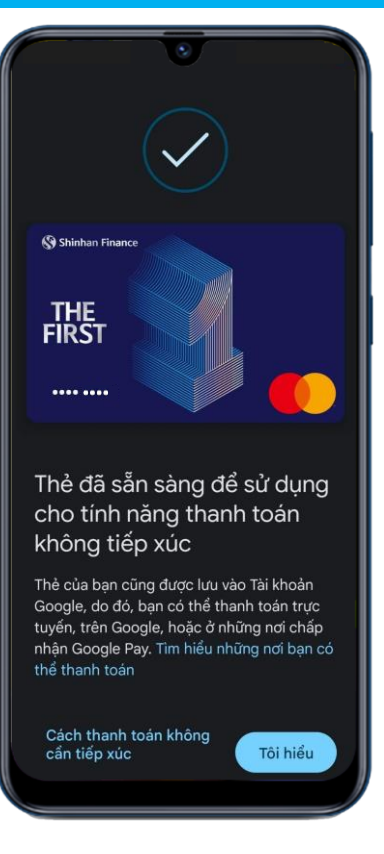

**Hoàn tất quá trình đăng ký dịch vụ**

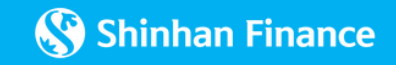

## **3. Hướng dẫn chạm thanh toán qua Google Pay**

Wallet Shinhan Finance THE<br>FIRST .... ... Thêm vào Wallet

Quý khách có thể thanh toán tại các điểm giao dịch chấp nhận thanh toán có thiết bị chạm không tiếp xúc (Contactless) hoặc logo Google Pay bằng cách **mở ứng dụng Google Wallet** và **đưa thiết bị di động vào gần màn hình thiết bị POS**, **giữ điện thoại gần đầu đọc thẻ**, thông báo giao dịch thành công sẽ xuất hiện trên màn hình thiết bị di động.

*Lưu ý: Quý khách cần Kích hoạt tính năng NFC (Near-Field Communications) trên thiết bị di động Android để thực hiện giao dịch với Google Pay.*

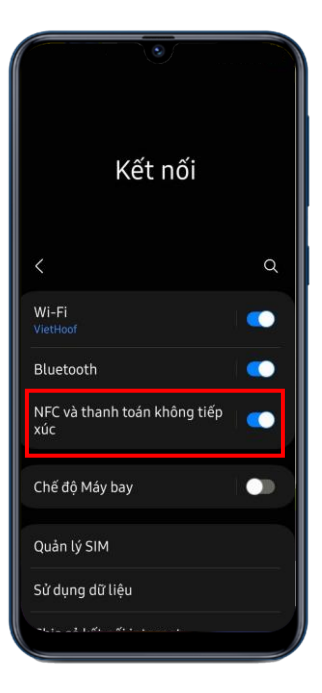

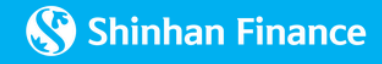